# شرکت نرم افزاری پویش پژوه سیستم کنترل حضور و غیاب

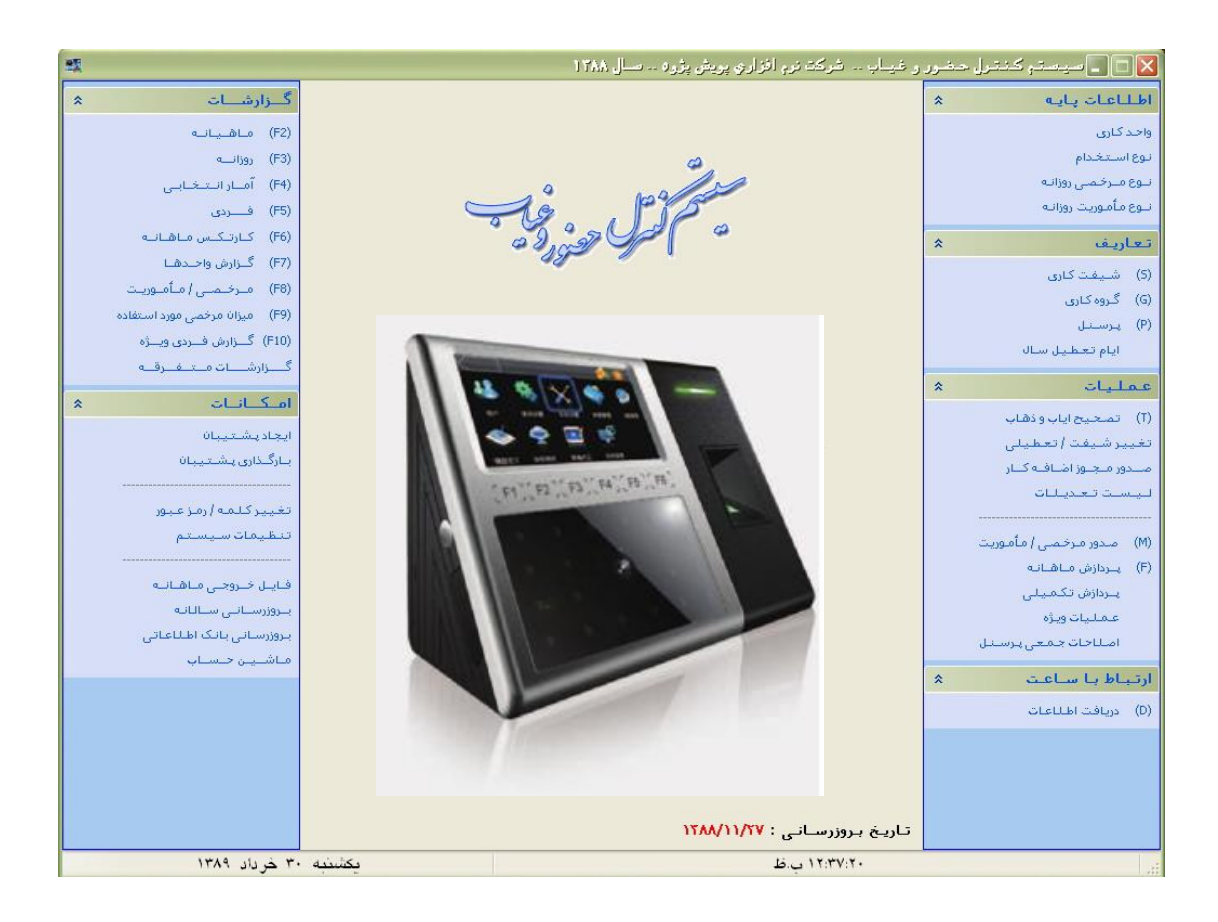

اطالعات پایه :

واحد کاری : در این بخش واحد های کاری مختلف را میتوان تعریف نمود .

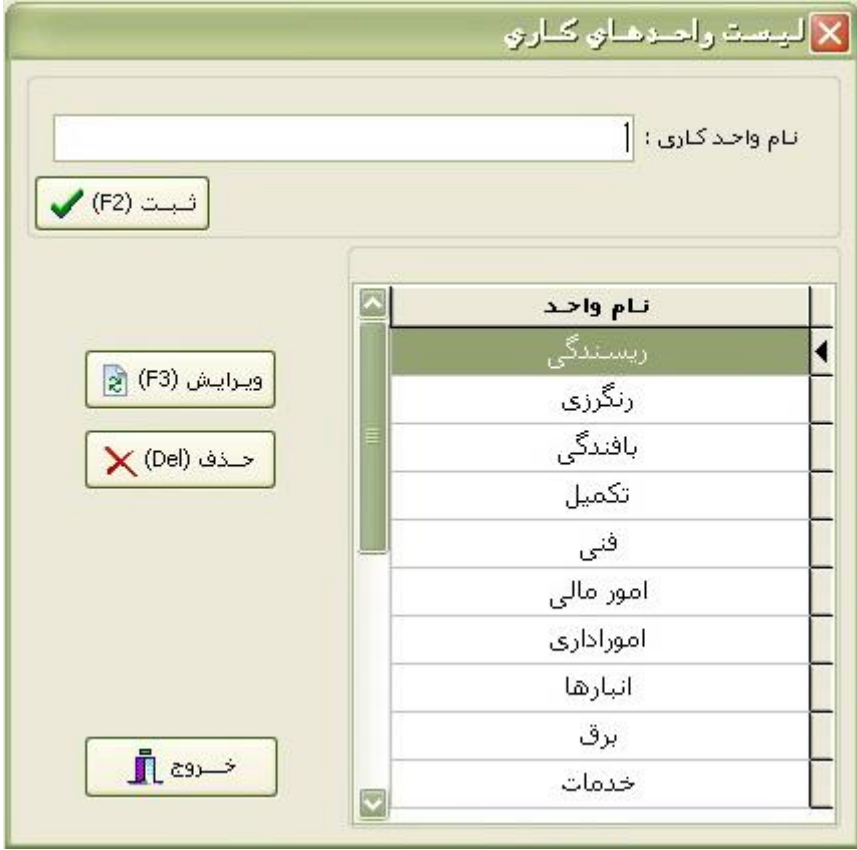

برای تعریف یک واحد کاری جدید , نام آن را در <u>نام واحد کـاری</u> نوشـته و بـر روی <u>ثبت</u> کلیک میکنیم یا کلید 2F را فشار میدهیم.

برای تغییر نام یک واحد کاری , واحد کاری مورد نظر را انتخاب میکنیم و بر روی ویرایش کلیک میکنیم یا کلید 3F را فشار میدهیم.

برای حذف یک واحد کاری , واحد کاری مورد نار را انتخااب میکنایم و بار روی حاذف کلیک میکنیم یا کلید DEL را فشار میدهیم.

با کلیک بر روی <u>خروج</u> میتوانید از این پنجره خارج شوید.

نوع استخدام : در این بخش انواع استخدام موجود در شرکت را میتوان تعریف نمود.

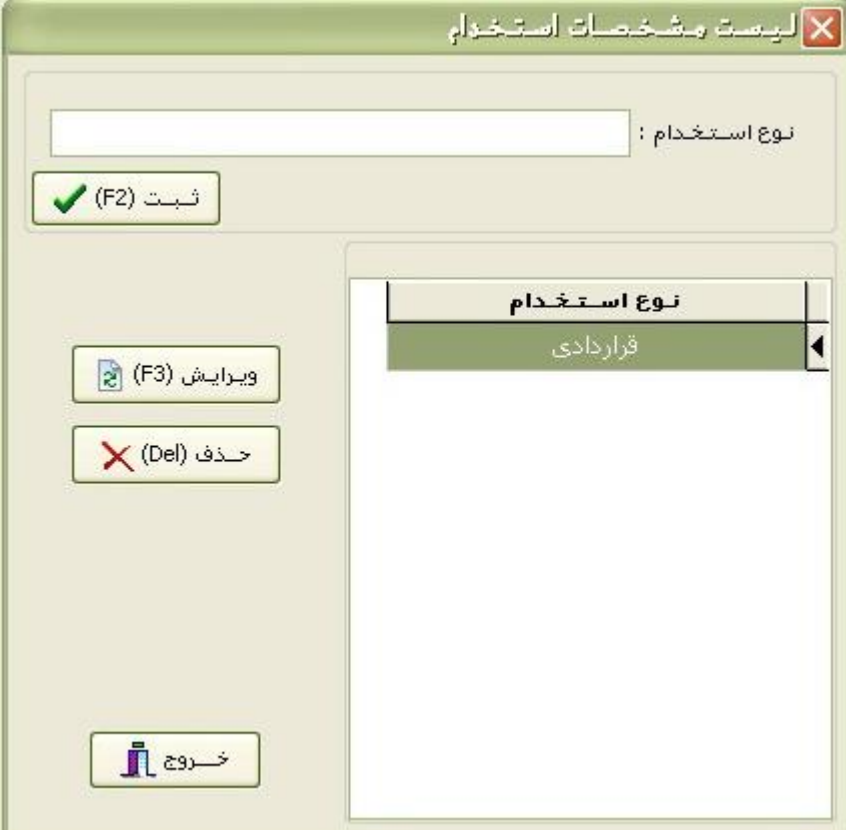

برای تعریف یک نوع استخدام جدید , نـام آن را در <u>نـوع استخدام</u> نوشـته و بـر روی <u>ثبت</u> کلیک میکنیم یا کلید 2F را فشار میدهیم. برای تغییر نام یک نوع استخدام , نوع استخدام مـورد نظـر را انتخـاب میکنـیم و بـر روی ویرایش کلیک میکنیم یا کلید 3F را فشار میدهیم.

برای حذف یک نوع استخدام , نوع استخدام مورد نار را انتخاب میکنیم و بر روی حذف کلیک میکنیم یا کلید DEL را فشار میدهیم.

با کلیک بر روی خروج میتوانید از این پنجره خارج شوید.

نوع مرخصی روزانه : در این بخش انواع مرخصی روزانه را میتوان تعریف نمود. \* توجه : بطور پیش فرض سه نوع مرخصی استعلاجی , استحقاقی و <u>بـی حقوق</u> در ایـن یسمت وجود دارد که یابل تغییر نمی باشد.

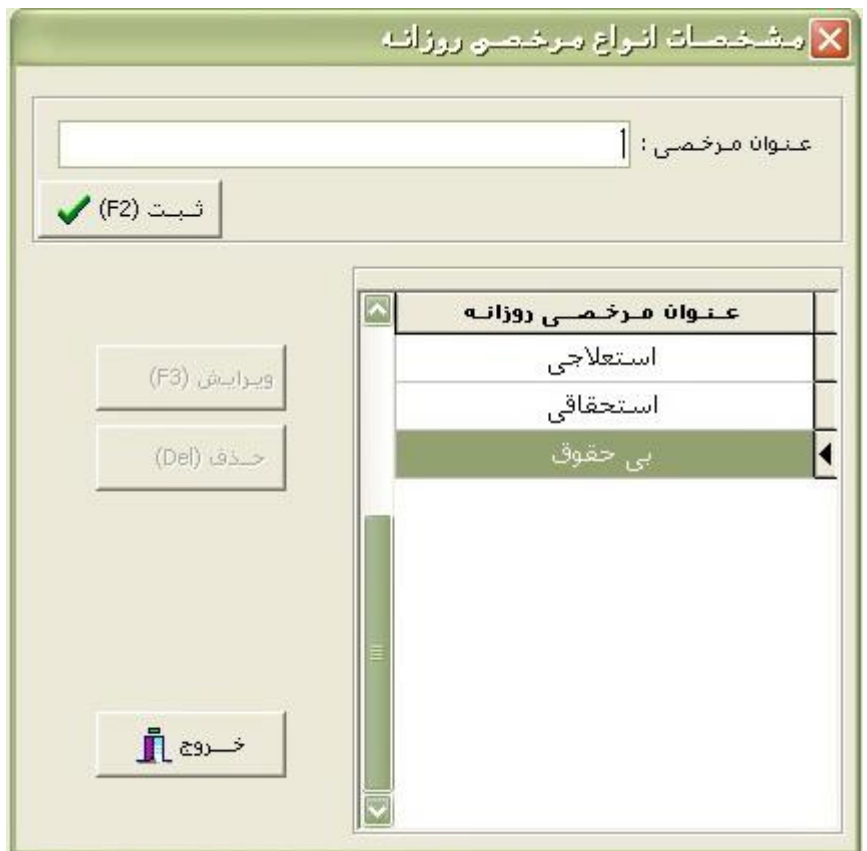

برای تعریف یک مرخصی روزانه جدید , نام آن را در عنوان مرخصی نوشته و بر روی ثبت کلیک میکنیم یا کلید 2F را فشار میدهیم. برای تغییر نام یک مرخصی روزانه جدید, مرخصی روزانه مورد نار را انتخاب میکنیم و بر روی ویرایش کلیک میکنیم یا کلید 3F را فشار میدهیم. برای حذف یک مرخصی روزانه, مرخصی روزانه مورد نظر را انتخاب میکنیم و بر روی حذف کلیک میکنیم یا کلید DEL را فشار میدهیم. با کلیک بر روی خروج میتوانید از این پنجره خارج شوید.

نوع ماموریت روزانه : در این بخش انواع ماموریت روزانه را میتوان تعریف نمود.

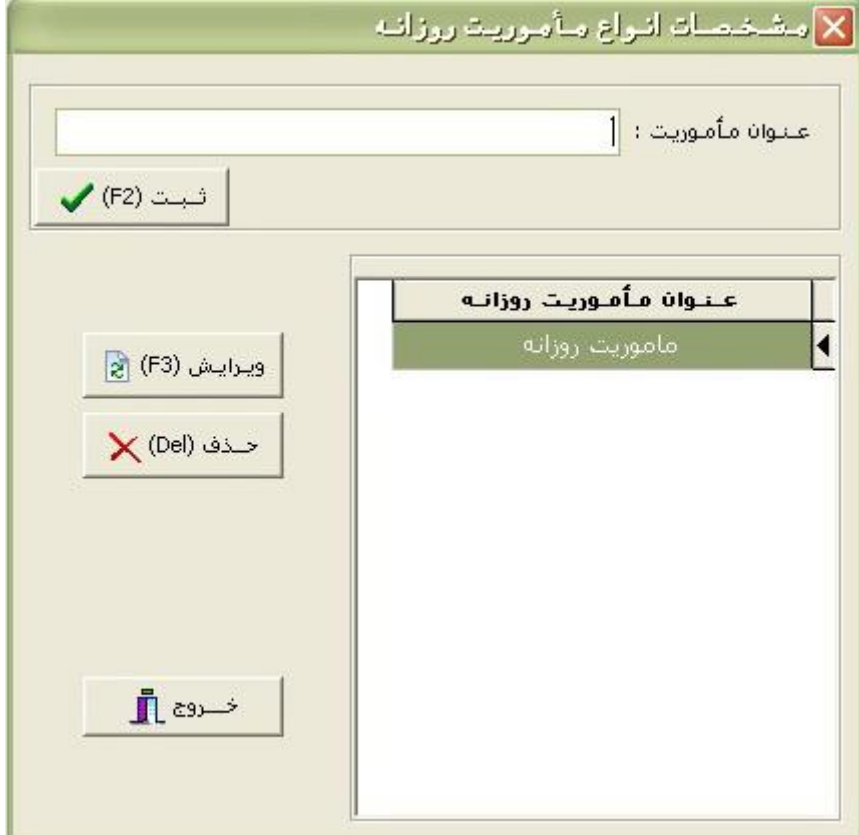

برای تعریف یک ماموریت روزانه جدید , نام آن را در عنوان ماموریت نوشته و بر روی ثبت کلیک میکنیم یا کلید 2F را فشار میدهیم. برای تغییر نام یک ماموریت روزانه, ماموریت روزانه مورد نار را انتخاب میکنیم و بر روی ویرایش کلیک میکنیم یا کلید 3F را فشار میدهیم. برای حذف یک ماموریت روزانه, ماموریت روزانه مورد نظر را انتخاب میکنیم و بر روی حذف کلیک میکنیم یا کلید DEL را فشار میدهیم. با کلیک بر روی خروج میتوانید از این پنجره خارج شوید.

# تعاریف :

شیفت کاری : در این بخش الگوهای رفت و آمد و مقدوده ساعات کاری را میتوان تعریف نمود.

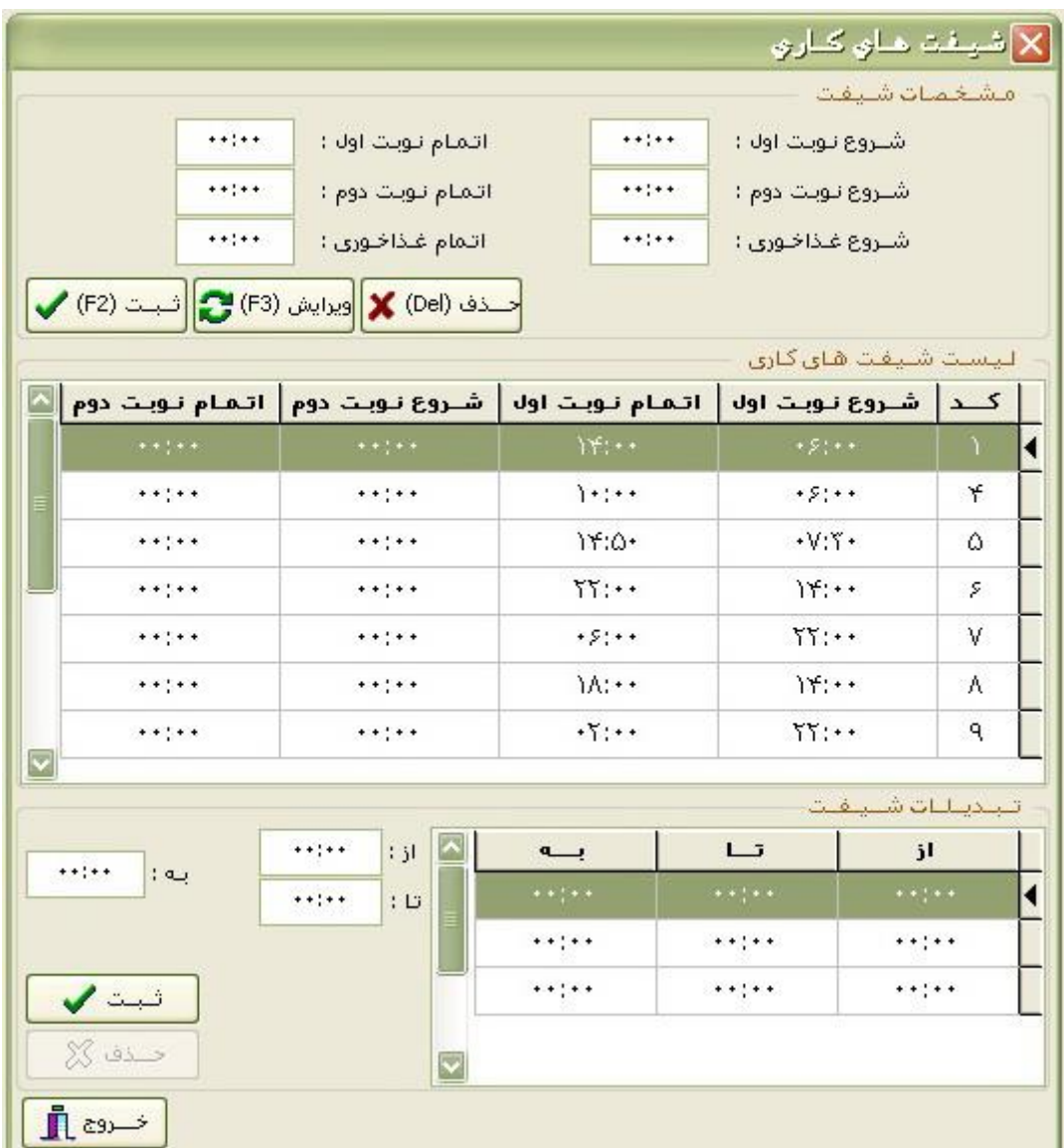

برای تعریف ساعت ورود و خروج در یک شیفت ابتدا باید مقدوده کارت زنی را تعریاف نمود. محدوده کارت زنی طول زمان کارت زنی در یک روز است, که پرسنل در آن مقدوده زمانی میتوانند کارت بزنند و کارت زدن خارج از این مقدوده جز کارت زنی در آن شیفت مقسوب نخواهد شد.

در یسمت شروع نوبت اول میتوان شروع مقدوده کارت زنی اول را وارد نمود. در قسمت اتمام نوبت اول میتوان پایان محدوده کارت زنی اول را وارد نمود. اگر در شرکتی کارمندان در یک روز دو نوبت کارت زنی داشته باشند میتوان محدوده کارتزنی دوم را در شروع و اتمام نوبت دوم تعریف نمود. ساعت شروع و پایان غذا خوری : در یک محدوده شبفت میتوان زمـانی را بعنـوان غـذا

خوری در نظر گرفت و این زمان را میتوان از میزان حضور در شیفت کسر نمود. تبدیلات شیفت : گاهی لازم است بتوان زمانی را به زمان دیگر تبدیل نمـود. بـرای مثـال : اگر ساعت شروع کار 7 باشد و از ساعت 7 تا 7:15 نخواهیم تاخیری ثبت گر دد میتـوان از تبدیالت استفاده نمود.

ملال : از 6:45 تا 7:15 به 7:00

با تعریف باال اگر کارت در مقدوده 6:45 تا 7:15 وارد شود ساعت 7 برای آن کارت در نظر گرفته میشود. یعنی از 6:45 تا 7 اضافه کار در نظر گرفته نمیشود و از 7 تا 7:15 دیر کرد مقاسبه نمیشود.

\*\*همچنین میتوان از تبدیالت در انتها یا در ساعات دیگر شیفت استفاده نمود.

# گروه کاری : برای اختصاص دادن شیفت های تعریف شده به پرسنل ابتدا باید این شیفتها در گروههای کاری دسته بندی گردند.

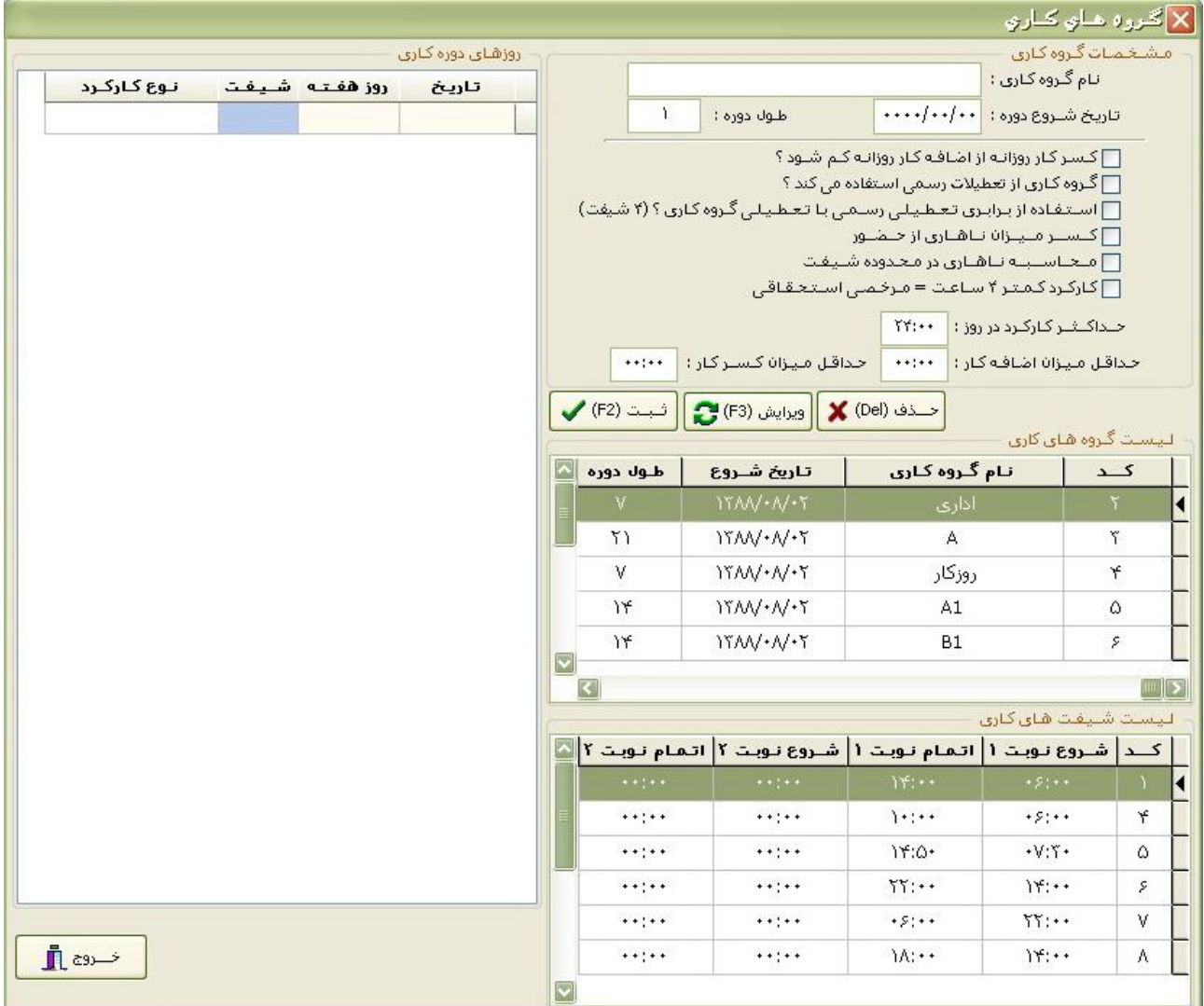

نام گروه کاری : در این بخش برای هر گروه یک نام انتخاب میکنیم. تاریخ شروع دوره : در این بخش تاریخ شروع برای تعریف یک گروه کاری را وارد میکنیم که بهتر است از اول هفته باشد. طول دوره : طول دوره به تعداد روزی گفته میشود که شیفتها پس از اتمام آن دوره به همان نقوه تکرار میشود.

# مثال یک :

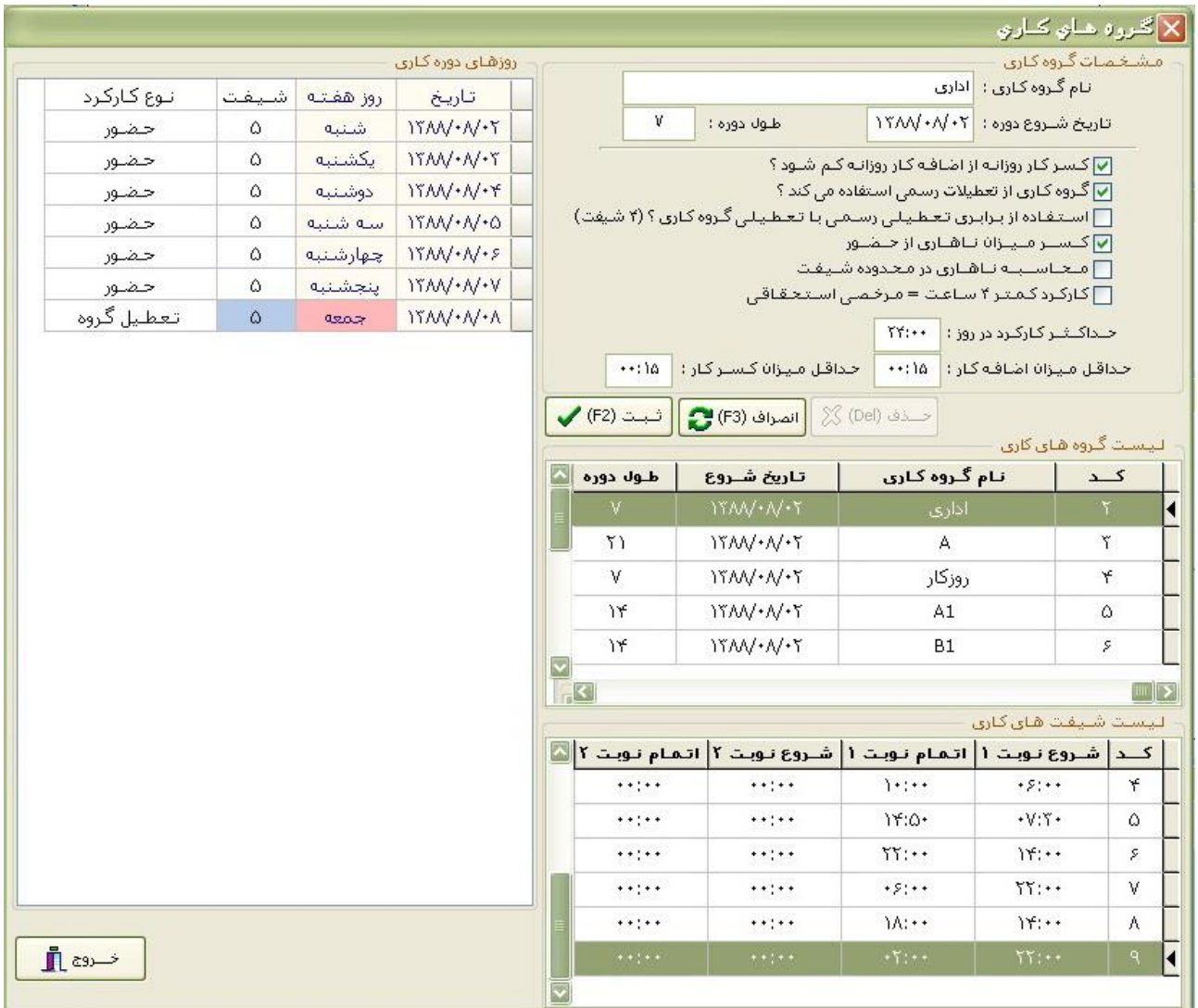

در این گروه کاری که نام آن اداری میباشد, تاریخ شروع دوره 1388/08/02 میباشد. این تاریخ به این دلیل که شنبه شروع هفته میباشد انتخاب شده است. دراین گروه کاری, افراد تمامی هفته های سال با یک شیفت کاری که شیفت کـاری 5 مـی باشـد حضـور دارنـد. بـه همین دلیل طول دوره 7 انتخاب شده است.

### ملال دو:

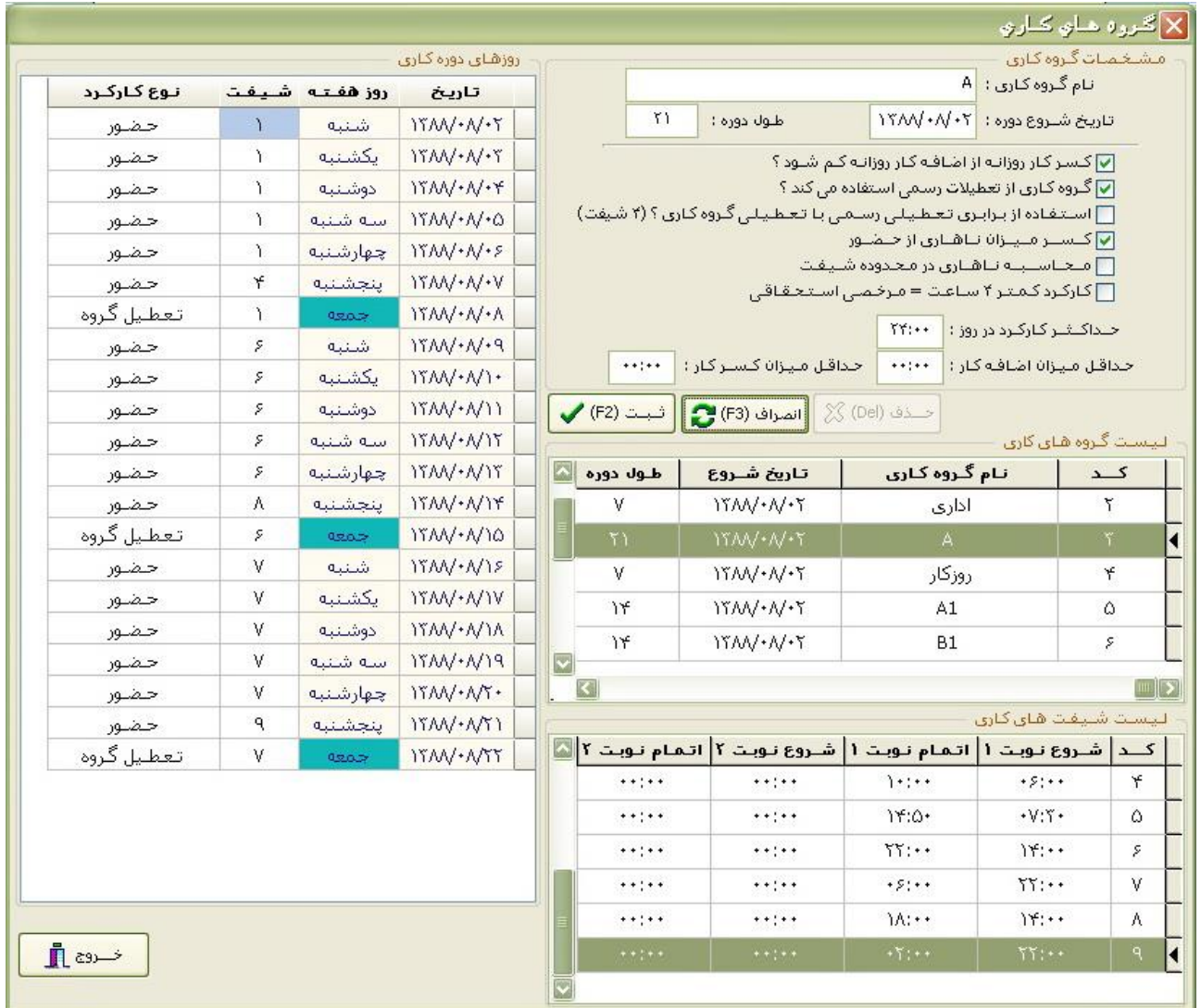

در این گروه کاری که نام آن A میباشد, تـاریخ شـروع دوره 1388/08/02 میباشد کـه شـروع هفته است. در این گروه کاری, افراد هر 3 هفته یکبار با یک شیفت کااری حضاور دارناد. هفتاه اول با شیفت 1 , هفته دوم با شیفت 6 , هفته سوم با شیفت 7 , هفته چهارم با شیفت 1 , هفته پنجم با شیفت 6 و ........

در این گروه به دلیل اینکه هر 3 هفته یکبار دوره شـیفت هـا تکـرار میشـود, طـول دوره 21 در نظر گرفته شده است.

همچنین برای پنج شنبه ها (به دلیل کارکرد 4 ساعت) یک شیفت متفاوت در نظر گرفته شده.

#### **گزینه های گروه کاری :**

**کسر کار روزانه از اضافه کار روزانه کم شود ؟** با انتخاب این گزینه میزان کسر کار هر روز از میزان اضافه کار همان روز کسر و مقاسبه میشود. در وایع میز ان کسر کار و اضافه کار در یک روز نسبت به یکدیگر خالص مبی شوند بـه عبـار ت دیگر اگـر میـز ان کسرکار از اضافه کار کمتر باشد از آن کسر شده و مقدار کسرکار صفر می شود و اگر میزان اضافه کـار از کسر کار کمتر باشد از میزان آن کسر شده و مقدار اضافه کار صفر می شود . ملال : )اضافه کار : 04:25 – کسر کار: 01:35 ==< اضافه کار : 02:50 – کسر کار : 00:00( **گروه کاری از تعطیالت رسمی استفاده می کند ؟** این گزینه زمانی باید فعال شود که بخواهیم گروه کاری از تعطیالت رسمی استفاده کند. **استفاده از برابری تعطیلی رسمی با تعطیلی گروه کاری ؟ ) 4 شیفت (** با انتخاب این گزینه در صورتیکه برای افراد تقت این گروه کاری در یک روز تعطیل گروه کاری با تعطیل رسمی (تقویم ، مناسبتها) واقع شد در آن روز به میزان حضور شخص به اضافه کار آن افزوده می شود .

**کسر میزان ناهاری از حضور**

با انتخاب این گزینه میزان غذاخوری که در تعریف شیفت انتخاب شده از میزان حضور روزانه و اضافه کار کسر میشود .

**محاسبه ناهاری در محدوده شیفت**

این گزینه نحوه محاسبه میزان ناهاری را تعیین می کند . در صورتیکه این گزینه فعال باشد سیستم در شرایطی که ورود و خروج شخص در روز مورد نظر در محدوده شیفت (ساعت کاری) تعیین شده باشد و همچنین محدوده ساعت ناهاری تعریف شده را در برگیرد ، مقاسبه ناهاری را انجام می دهد . \*\* ملال )مقدوده ساعت شیفت از 06:00 الی 16:30 --- مقدوده تعریفی ناهاری از 14:00 الی 14:30 ---- <

- حالت 1 : ورود : 06:12 خروج : 16:33 در این حالت ناهاری به میزان 30 دقیقه محاسبه می شود .
- حالت 2 : ورود : 06:12 خروج : 13:50 در این حالت ناهاری مقاسبه نمی شود .
- حالت 3 : ورود : 06:12 خروج : 14:29 در این حالت ناهاری مقاسبه نمی شود .

#### **کارکرد کمتر 4 ساعت = مرخصی استحقاقی**

با انتخاب این گزینه اگر کارکرد در روز کمتر از 4 ساعت باشد , آن روز بـه عنـوان مرخصــی اسـتحقاقی و میزان حضور به عنوان اضافه کار در نار گرفته میشود.

**حداکثر کارکرد در روز :**

-

این گزینه برای انتخاب حداکثر میزان مجاز برای کار در روز میباشد. در صورتیکه میزان حضـور محاسـبه از حداکثر کارکرد بیشتر باشد خروج را در نظر نگرفتـه و آن روز را بـه عنـوان روز ناقصـی در نظـر مـی گیرد .

#### **حداقل میزان اضافه کار :**

این گزینه برای انتخاب حدایل میزان اضافه کار میباشد . یعنی اگر حدایل میزان اضافه کار یک ساعت باشد , اضافه کارهای کمتر از یک ساعت مقاسبه نمیشود.

## **حداقل میزان کسر کار :**

این گزینه برای انتخاب حداقل میزان کسر کار میباشد . یعنی اگر حداقل میزان کسر کار 15 دقیقه باشد , کسر کارهای کمتر از 15 دییاه مقاسبه نمیشود.

# **پرسنل :**

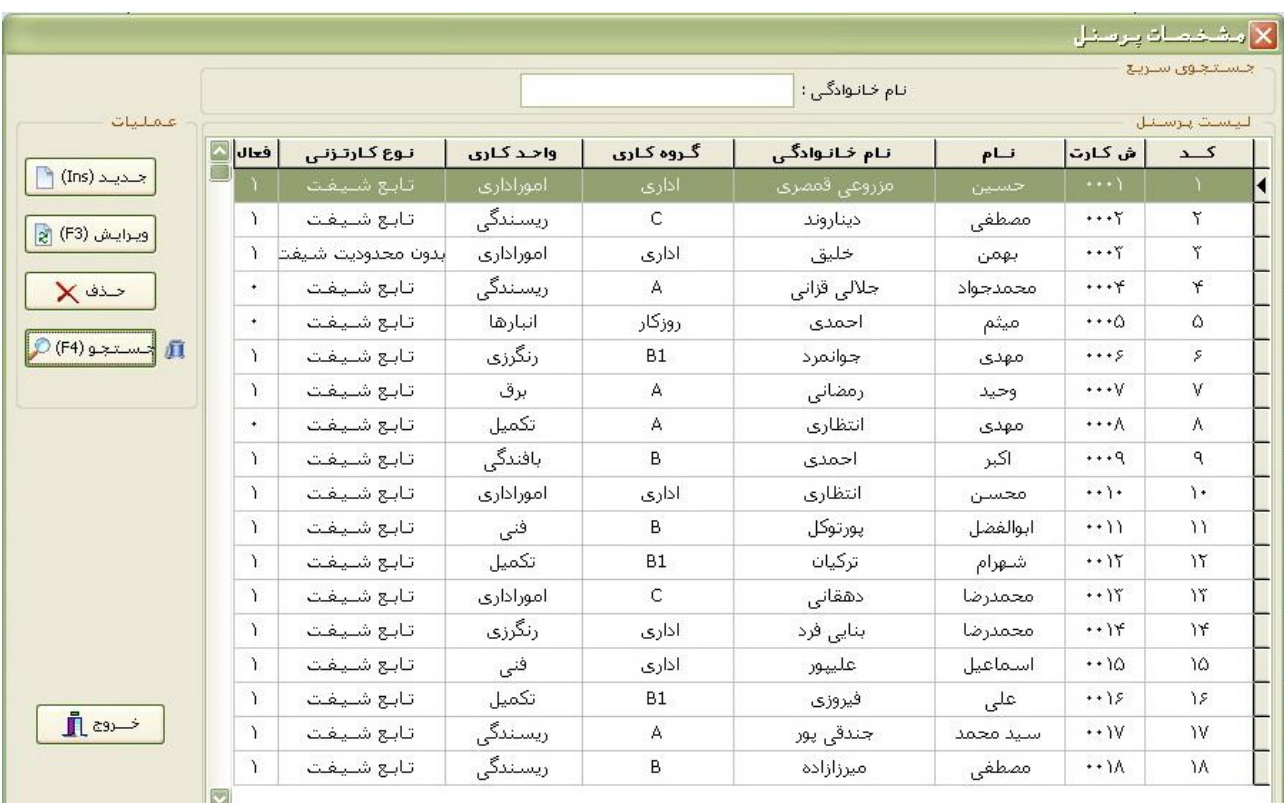

در این بخش میتوان مشخصات پرسنل جدید را وارد و اطالعات پرسنل را ویرایش نمود.

برای وارد کردن مشخصات یک پرسنل جدید بـر روی گزینـه <u>جدیـد</u> کلیـک میکنـیم یـا کلیـد INSERT را از روی صفقه کلید انتخاب میکنیم. برای ویرایش مشخصات یک پرسنل <sub>,</sub> پرسنل مورد نظر را انتخاب کرده و بـر روی گزینـه <u>ویـرایش</u> کلیـک میکنیم.

#### **تعریف یک پرسنل جدید :**

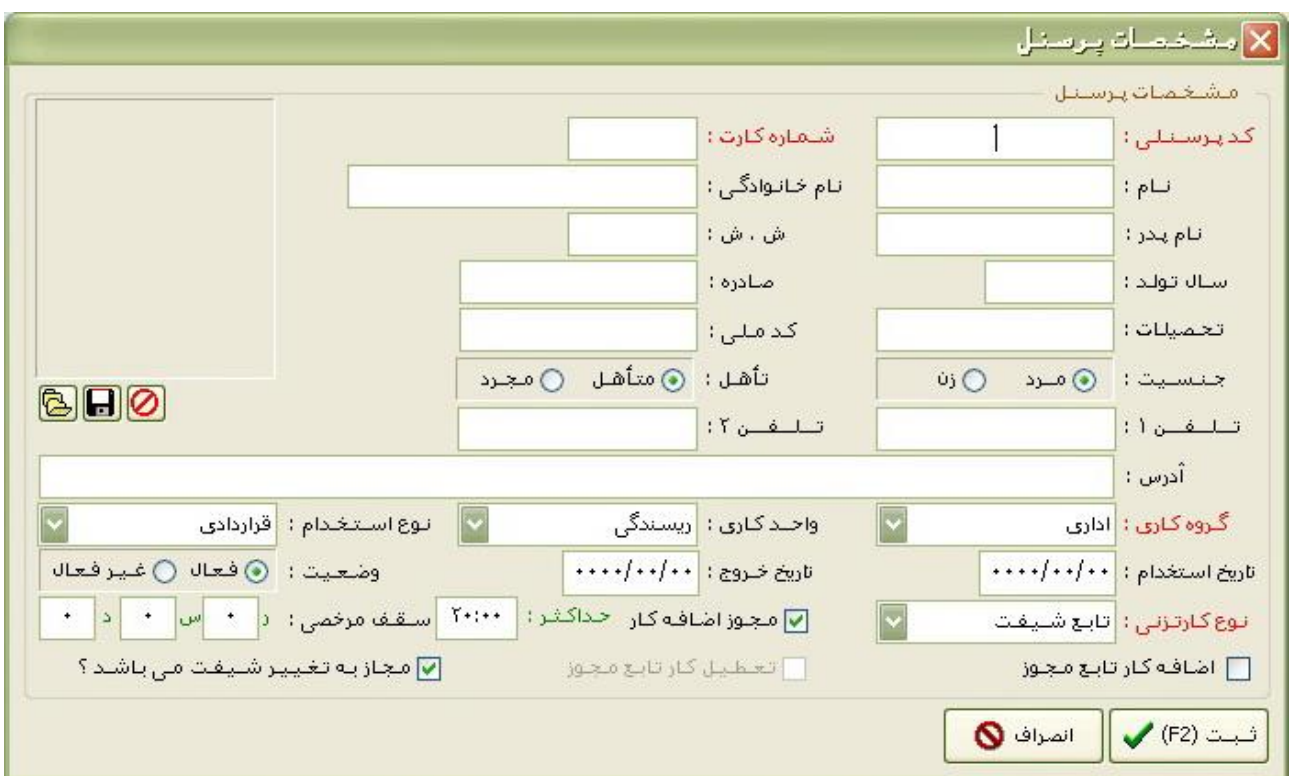

در این بخش مشخصات پرسنل را وارد کرده و بر روی ثبت کلیک میکنیم. در یسمت گروه کاری , گروه کاری فرد مورد نار را انتخاب میکنیم. نکته : نحوه انتخاب گروه کاری باید به نحوی باشد که پرسنل مورد نظر با توجه به تاریخ شروع گروه کـاری و طول دوره آن در شیفت کاری واقعی خود در سیستم قرار گیرد. در یسمت تاریخ استخدام , تاریخی که فرد در شرکت مشغول به کار شده را وارد میکنیم. در یسمت نوع کارتزنی 4 انتخاب وجود دارد. -1 تابع شیفت : با انتخاب این گزینه فرد مورد نار مجاب به حضور در مقدوده شیفت تعریف شده برای آن شخص میباشد. در صورتیکه حضور در خارج از شیفت اصلی خود باشد بـه عنـوان تغییـر شـیفت

غیر مجاز در نظر گرفته شده و روز مورد نظر برای وی غیبت منظور میگردد.

- 2- بدون محدودیت شیفت : با انتخاب این گزینه فرد مورد نظر اجباری به حضور در شیفت تعریف شده ندارد بلکه می بایست ساعت کارکرد در روز را حضور داشته باشد.
	- -3 ساعتی : برای افرادی که بطور ساعتی کار میکنند.
- -4 کارت نمیزند : معموال برای مدیران استفاده میشود و کارکرد بصورت حضور ویژه مناور میگردد.

مجوز اضافه کار : در صورتیکه شخص از اضافه کار در روز برخوردار باشد این گزینه باید انتخاب شود و همچنین میتوان میزان حداکلر آنرا نیز در روز تعیین کرد.

اضافه کار تابع مجوز : در صورتیکه این گزینه فعال باشد , اضافه کار شخص در روز در صورتی محاسبه میشود که میزان آن توسط اپراتور

تعریف ایام تعطیل سال :

در این بخش باید ایام تعطیل سال را به تقویم برنامه معرفی کنیم . بـرای ایـن کـار بـر روی روز مـورد نظـر یکبار کلیک چپ را انجام داده تا روز مورد نظر انتخاب شود و سپس راست کلیک کرده و گزینه <u>روز تعطیل</u> را انتخاب میکنیم.

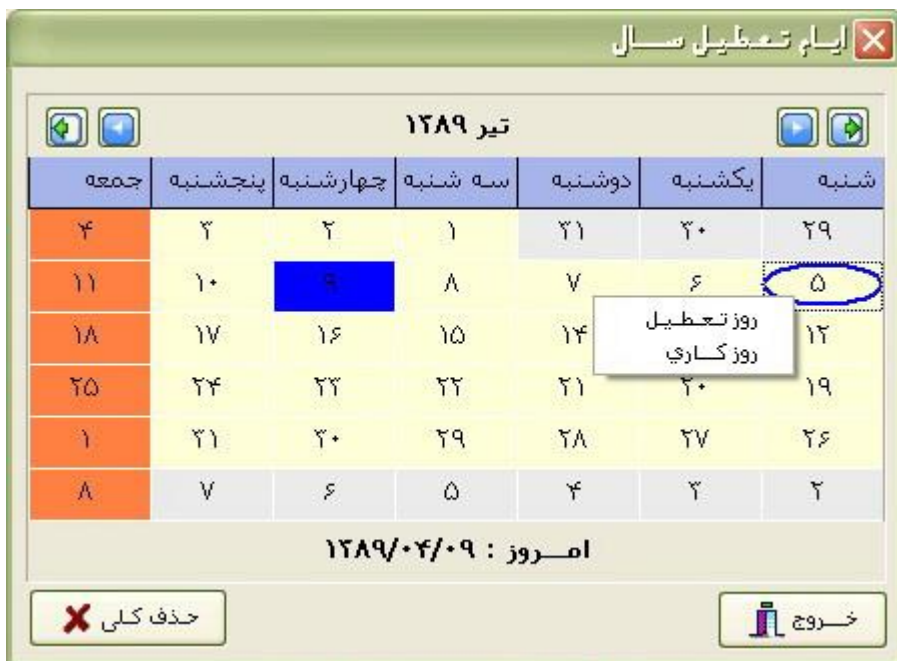

با انتخاب این گزینه , رنگ روز مورد نار یرمز میشود.

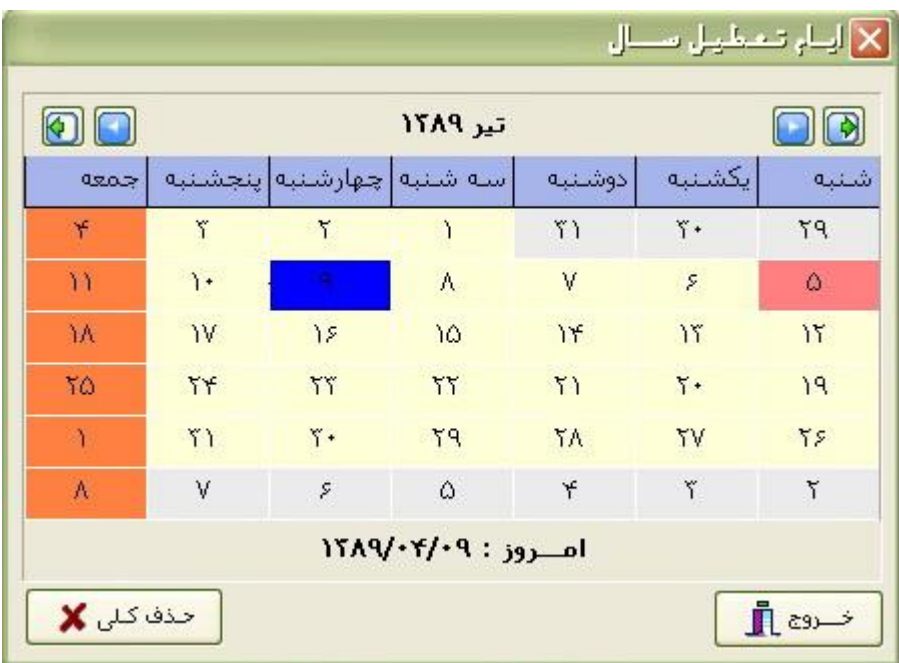

در این بخش روز جاری به رنگ آبی میباشد. \*\* نکته : روزهای جمعه عادی در این تاویم تعریف نمی شود . جمعه ها در تعریف گروه کاری تعیین می شود . عملیات :

تصحیح ایاب و ذهاب : در این بخش میتوان کارت های زده شده برای پرسنل را در محدوده مورد نظر مشاهده کرده و در صورت نیاز تغییرات لازم (حذف / ویرایش) اعمال نمود.

برای این کار بر روی گزینه تصقیح ایاب و ذهاب کلیک میکنیم.

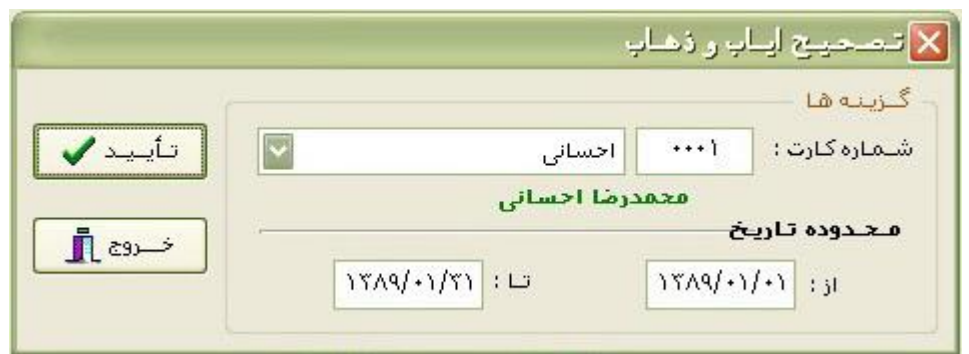

در این قسمت شماره کارت فرد و محدوده ی تاریخی که میخواهیم اطلاعات آن نمایش داده شود انتخاب میکنیم و بر روی تایید کلیک میکنیم.

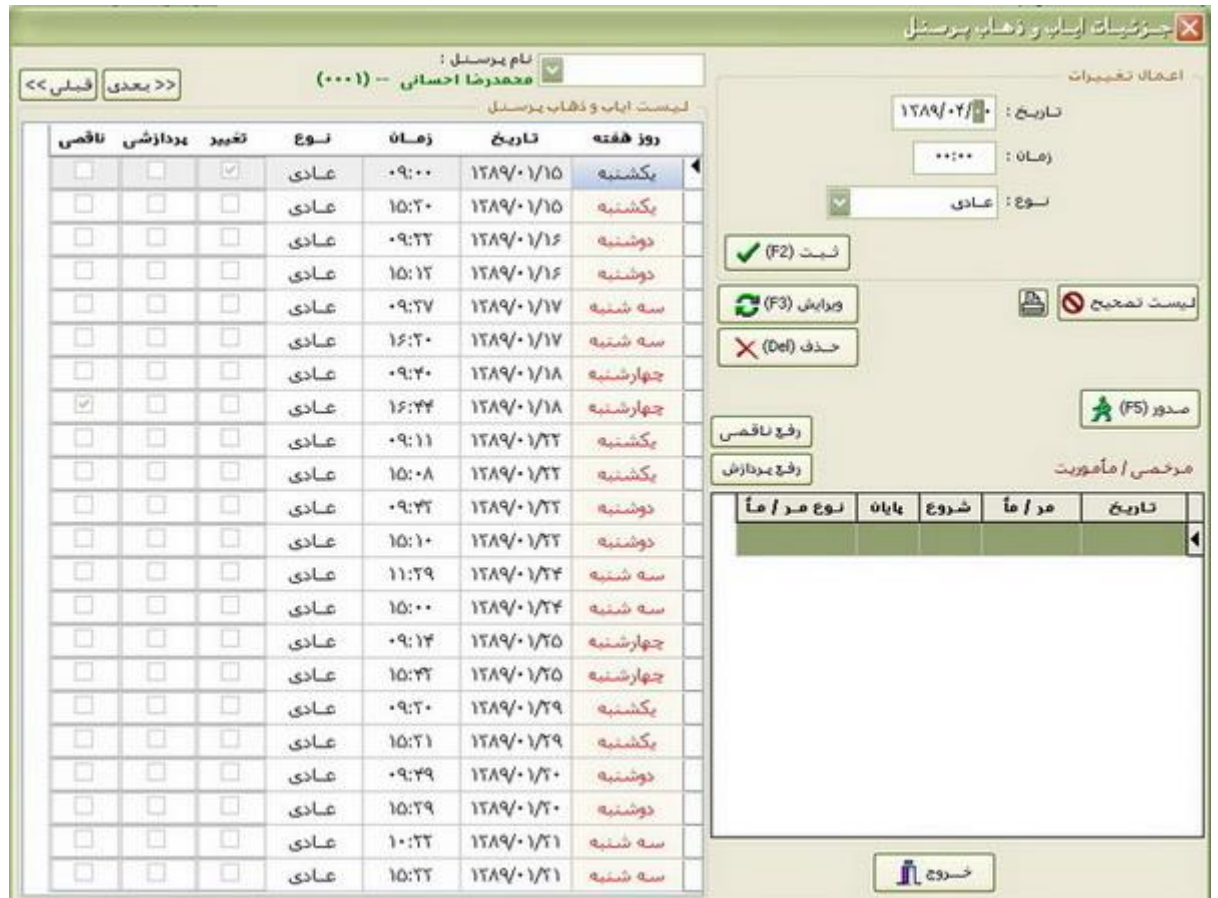

با انتخاب این گزینه کارت های زده شده در مقدوده انتخاب شده نمایش داده میشود. در این پنجره میتوان یک کارت جدید وارد نمـوده و کـارتی را ویـرایش و یـا حـذف کـرد. همچنین در ایان قسمت میتوان بارای شاخص مورد نظار مرخصتی و مأموریات )روزانه/ساعتی( صادر کرد.

از این پنجره بیشتر در مواقعی استفاده میشود که شخصی فرامـوش کـرده باشـد کـه کـارت بزند یا کارتی اضافه زده باشد که در این یسمت میتوان این مشکالت را حل نمود.

## تغییر شیفت / تعطیلی :

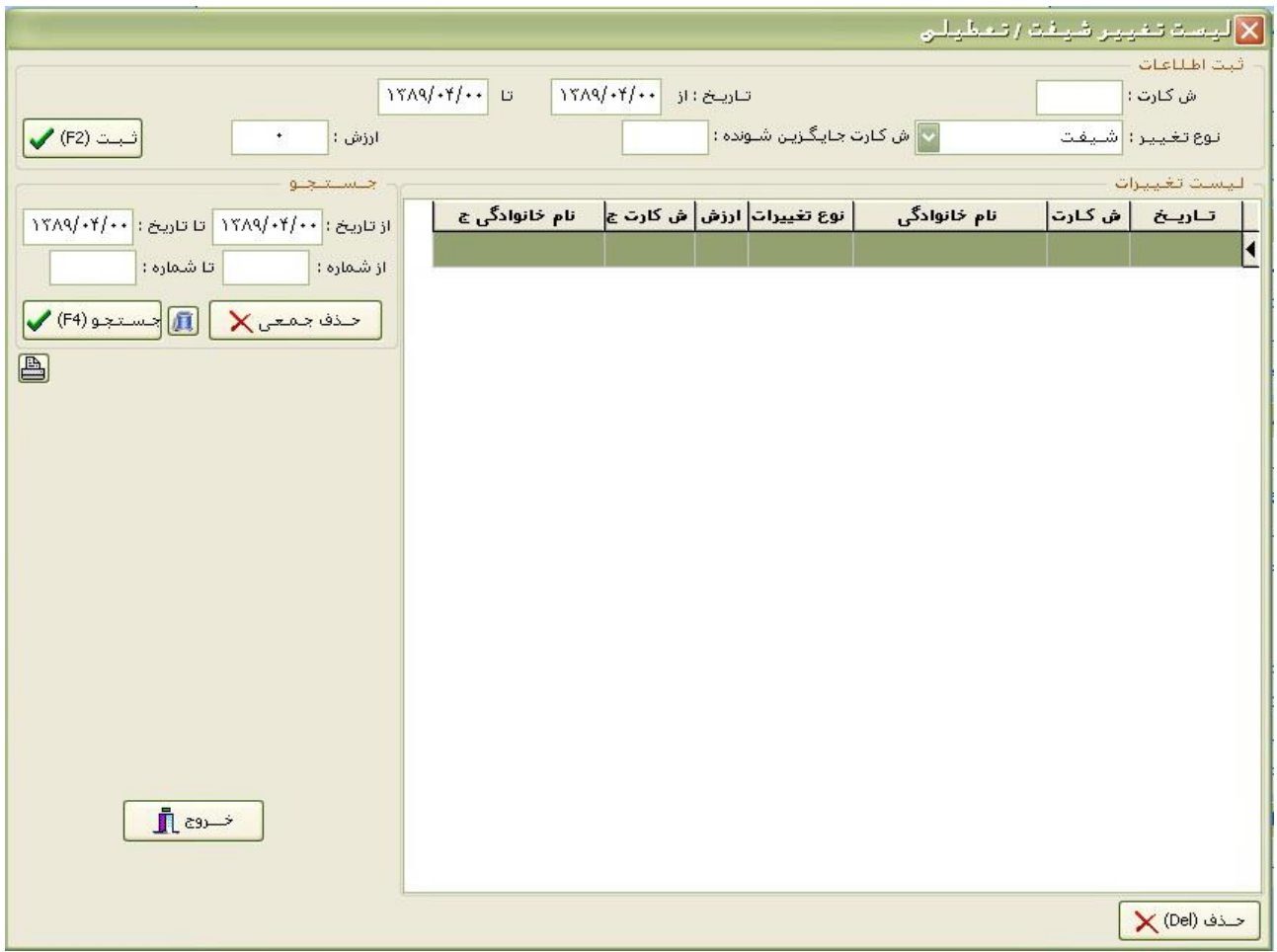

با استفاده از این پنجره میتوان شیفت, تعطیلی, گروه کاری و مجوز تغییر شیفت را بـرای یک پرسنل در مقدوده ی معین تغییر داد.

\*\* نمونه مورد استفاده از این یسمت تغییر روال کاری شرکت ها در ماه مبارک رمضاان می باشد که در این قسمت گروه های کاری را در محدوده تاریخ مورد نظر تغییر می دهیم شیفت : با انتخاب این گزینه میتوان شیفت یک پرسنل را در یک محدوده زمانی تغییر داد و میتوان شخص دیگری را جایگزین کرد. در قسمت ارزش کد شیفت مـورد نظـر نوشـته میشود. تعطیلی : با انتخاب این گزینه میتوان تعطیلـی یـا حضـور یـک روز یـا محـدوده زمـانی را برای یک پرسنل تغییر داد. اگر در قسمت ارزش 1 نوشته شـود آن روز تعطیل میشـود و اگر 0 نوشته شود آن روز حضور (کاری) میشود.

گر و ه کار ی : با انتخاب این گز بنه مبتوان گر و ه کـار ی بر سـنل ر ۱ در یـک محـدو ده ز مـانـی تغییر داد.

مجوز تغییر شیفت : با انتخاب این گزینه میتوان به پرسنل اجازه تغییر شـیفت داد. اگـر در یسمت ارز 1 نوشته شود مجوز داده میشود و اگر صفر نوشته شود مجوز داده نمیشود. صدور مجوز اضافه کار :

در این پنجره میتوان برای یک پرسنل مجوز اضافه کار صادر نمود. پرسنلی در این قسمت لیست می شوند که در تعریف مشخصـات آنهـا گزینـه "اضــافه کـار تابع مجوز " انتخاب شده باشد کـه در ایـن صـورت در ایـن فـرم مـی تـوان حـداکثر میـزان اضافه کار شخص را مشخص نمود .

\*\* نکته : در صورتیکه پرسنلی اضافه کار آن تابع مجوز باشد تا زمانیکه مجاوز در ایان یسمت برای او صادر نشده باشد میزان اضافه کار صفر درنارگرفته خواهد شد .

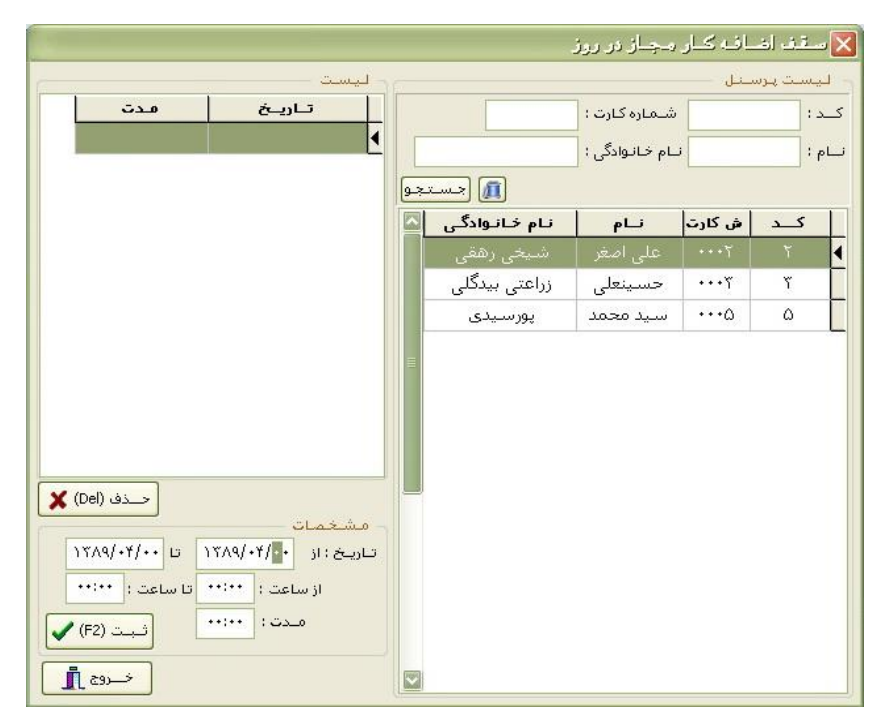

#### لیست تعدیالت :

در این پنجره میتوان تنظیماتی جهت اعمـال یکسـان سـازی پارامتر هـای محاسـبه شـده در روز و یا جمع ماه پرسنل تعریف نمود.

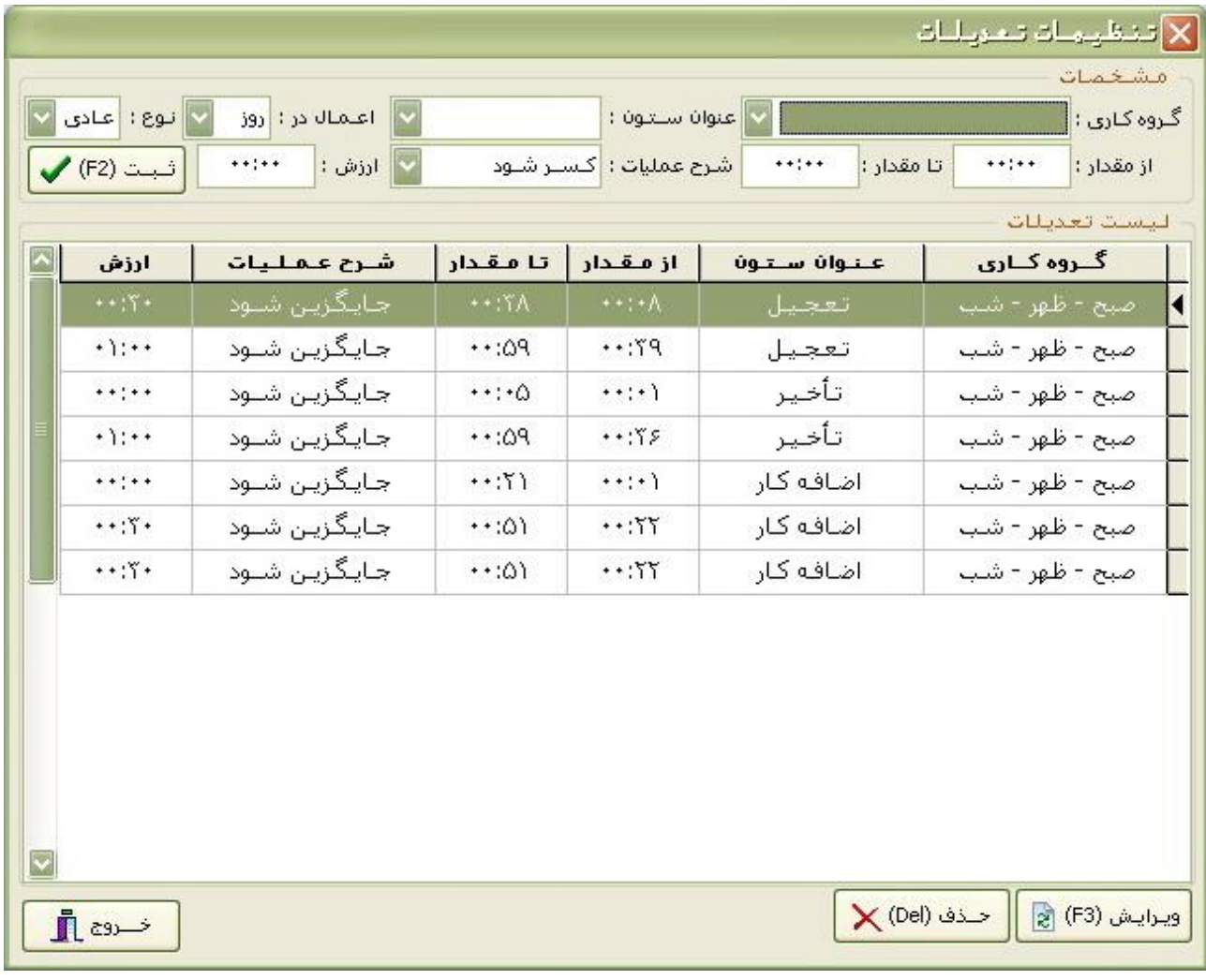

ملال :

برای گروه کاری صبح – ظهر – شب در ستون تعجیل ,اعمال در ماه ,نوع عادی ، از . مقدار 00:08 تا مقدار 00:38 جایگزین شود با 00:30

با این تعریف در این گروه کاری , اگر میزان تعجیل دییاا بین 00:08 تا 00:38 باشد با 00:30 جایگزین میشود .

\*\* این نوع تعریفات را میتوان برای تمام گزینه های موجود در عنوان ستون انجام داد.

اگر در قسمت روند گزینه عادی انتخاب شود , مثلا در مثـال بـالا , فقـط اگـر تعجیـل بـین 00:08 تا 00:38 باشد تبدیل به 00:30 میشود . ولی اگر در این یسمت از روند2 اساتفاده شود , با تعریف بالا , نه تنها 00:08 تـا 00:38 بـه 00:30 تبدیل میشود بلکـه 01:08 تـا 01:38 به 02:08 و 02:38 تا 02:38 به 02:30 و ...... تبدیل میشود در واقع تنها مقدار دییاه مالک عمل خواهد بود .

صدور مرخصی / ماموریت :

در این بخش میتوان برای پرسنل مرخصی یا ماموریت ( ساعتی/روزانه) صـادر نمـود یـا مرخصی و ماموریت صادر شده را حذف نمود.

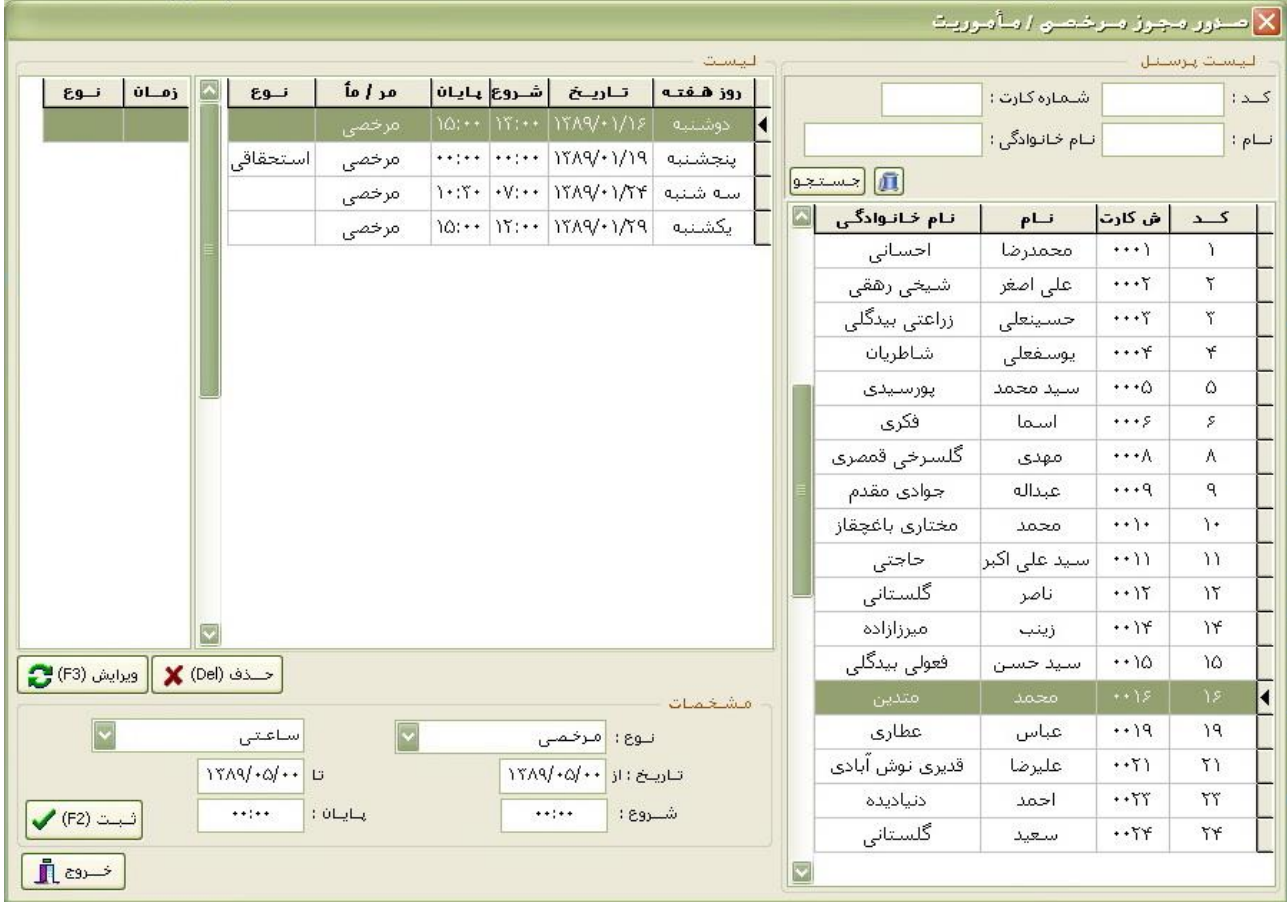

تنظیمات سیستم :

در این قسمت میتوان تنظیمات قسمتهای مختلف برنامه را تغییر داد.

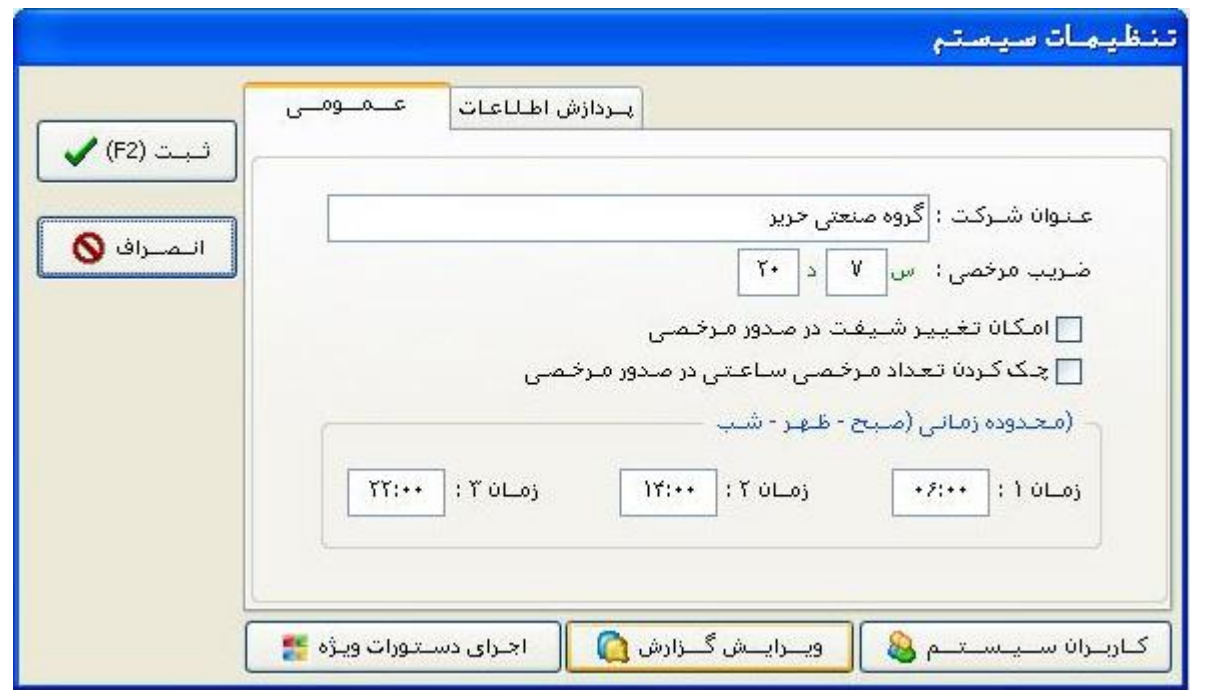

- در قسمت عنوان شرکت میتوان نـام شـرکت خـود را نوشـته کـه در تمـام گزارشـات چـاپ خواهد شد.
- در قسمت ویرایش گزارشات میتوان نحوه چاپ و قسمتهای مختلف گزارشات را تغییر داد.

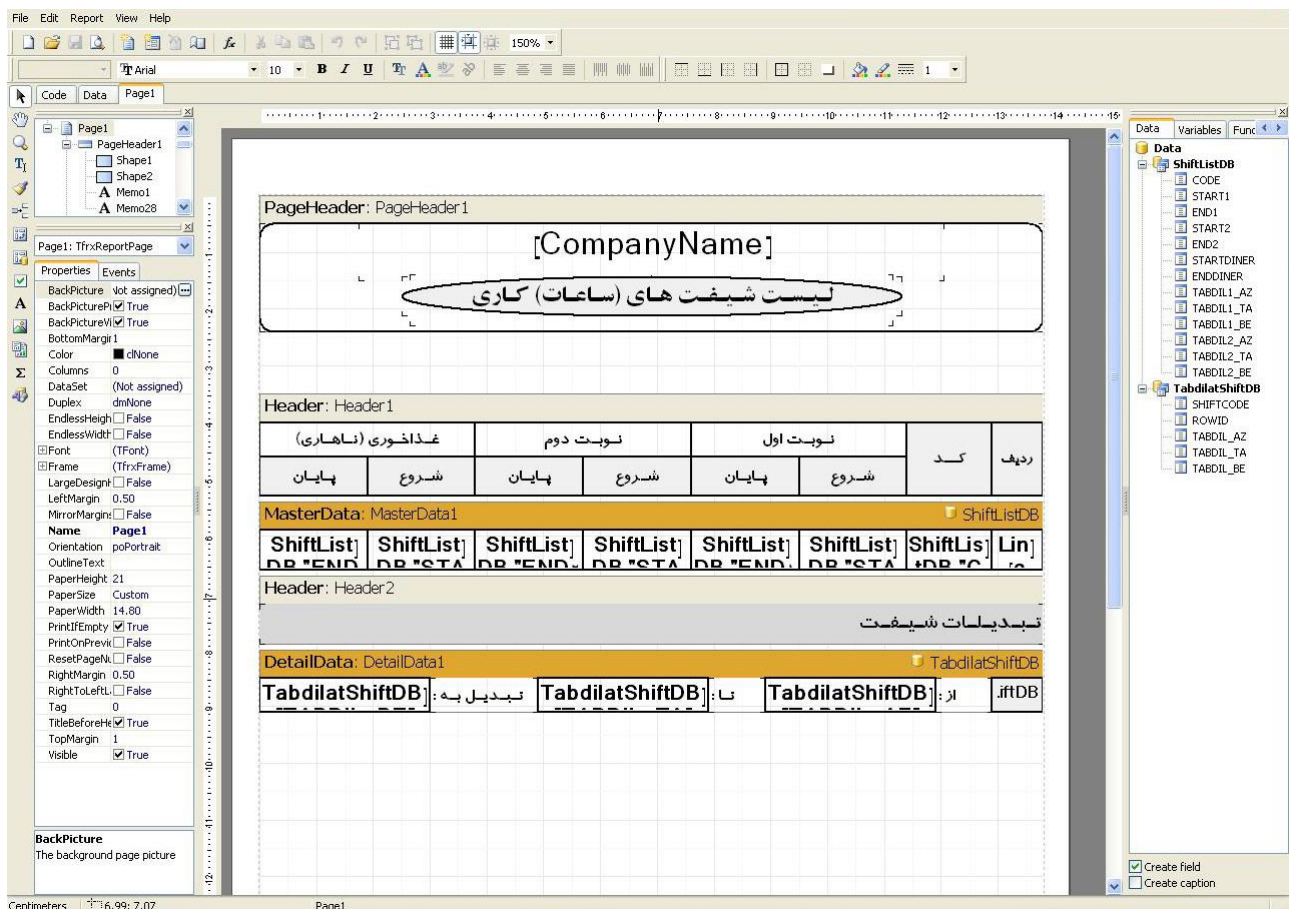

شرکت پویش پژوه کاشان

آدرس : کاشان – خیابان آیت اله کاشانی – بعد از بانک صادرات-مجتمج تجاری سجاد طبقه همکف - واحد 8

> تلفن : 0361-4471450-4463375 فاکس 0361-4466467: SUPPORT@POOYESH.IR :Email آدرس